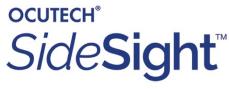

SideSight Settings UserGuide.v4.1

## Instructions to install and use the SideSight User Settings program:

This only works on a windows computer.

## To Install the **SideSight User Settings** program:

- 1. Create a folder (on your desktop) labelled **SideSight User Settings** and download this file to this folder. This may take several minutes.
  - SideSightSettingsInstaller1.2.0.exe
- Once downloaded double-click on the SideSightSettingsInstaller.exe file. This will create the SideSight User Settings Application on your computer.

The Application Link will look like this:

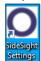

## To Update the SideSight Firmware:

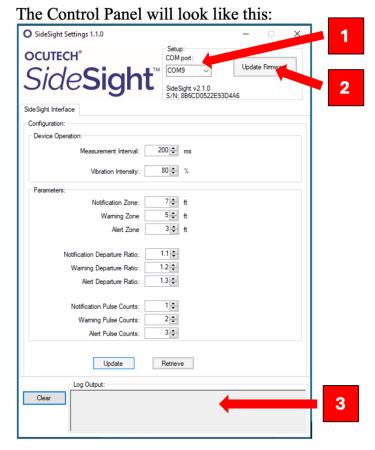

- 1. Open the SideSight Settings application
- 2. Connect a USB-C cable from the SideSight to your computer
- 3. Click the COM port selection at the top which will prompt the proper port automatically (#1)
- 4. Click update firmware button on the top right (#2)- a window will open automatically prompting you to select a ZIP file.
- 5. Double-click the *Firmware* folder and then click on the *SideSightFirmware2.2.0 ZIP* file and click 'open'.

The full path of the firmware ZIP file is: C:\program Files (x86)\Ocutech\SideSight\Firmware\SideSightFirmware2.2.0.zip

6. The firmware will be updated automatically. You can follow the update progress in the bottom window (#3). Depending upon the speed of your computer this may take several seconds.

## To Change the Settings on the SideSight

Once the Firmware has been updated, you do not have to re-run the firmware update to make changes to the SideSight settings.

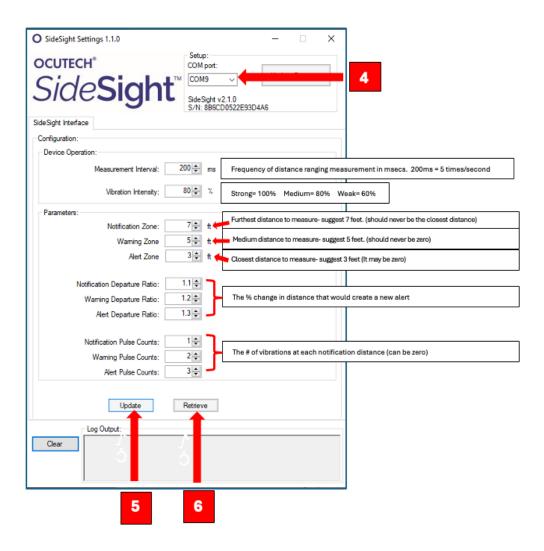

- 1. Connect a USB-C cable from the SideSight to your computer
- 2. Click on the COM port which will be automatically displayed. (#4)
- 3. The current SideSight settings will now be displayed.
- 4. Alter any of the SideSight settings as may be required.
- 5. Click the "Update" button on the bottom left. (#5)
- 6. The 'Retrieve' button reads the current settings back from the SideSight. (#6)
- 7. The updated settings will be stored permanently until you change them again.
- 8. To find the original configuration settings, start the SideSight Settings application without attaching the device and observe the configuration values displayed. These are the original default settings.